## Scan Barcode with SmartPhone in Plus

With Plus Barcode Scanner app for Android mobile, now we can convert SmartPhone into BarCode Reader device. No need to Purchase separate barcode reader. We can also scan multiple barcode in one go and transfer all barcode into Plus accouting software using ReadBarcode feature of Plus Accounting software.

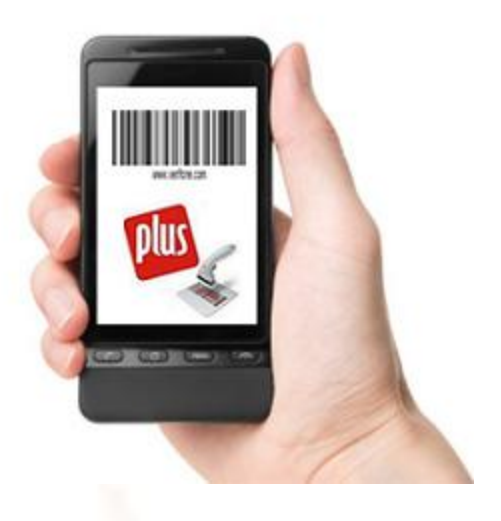

To download Plus BarCode Scanner app go to [Plus Barcode Scanner](https://play.google.com/store/apps/details?id=com.aakashinfo.plusscanner)

- To use Plus Scanner barcode, go to Google Play in your SmartPhone and search for PlusScanner. Download PlusScanner app into your smartphone and install it.
- Download latest Plus setup from [www.aakashinfo.com](http://www.aakashinfo.com/) and install it. At the time of installation select Professional / Pos / .Net version as may be the case. Please note that bluetooth barcode reading is only supported in Professional and higher versions so if you are using standard / billing / basic version, you will have to upgrade it to Professional version.
- Go to Company Setup -> Barcode. Set following options:
	- a. BarCode entry required -> Yes
	- b. Read BarCode with SmartPhone / Blue Tooth -> Yes

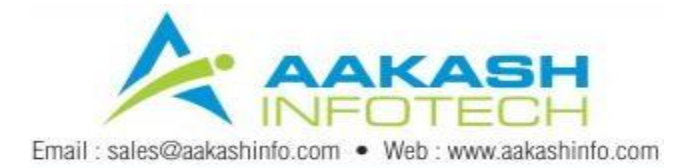

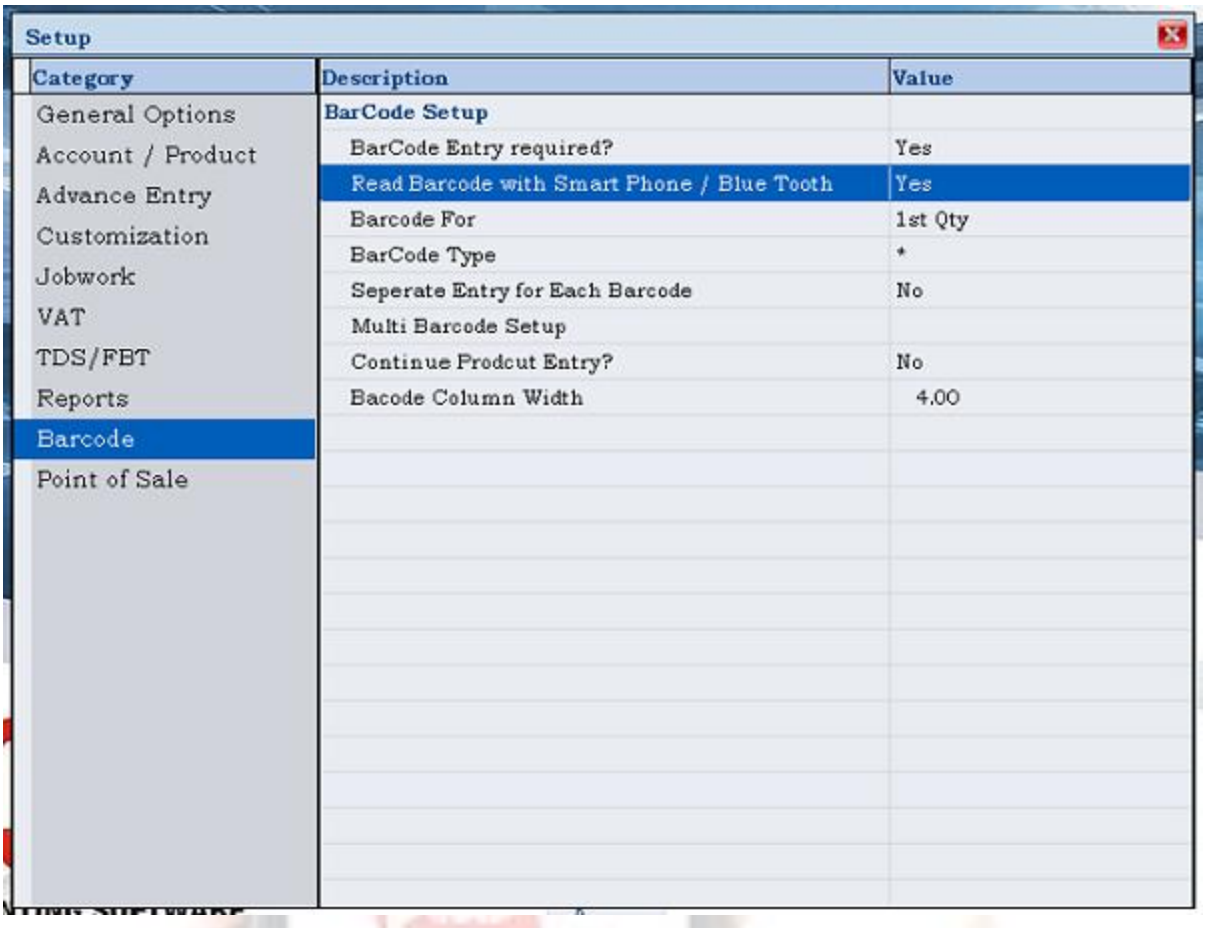

- Exit from Software and restart it.
- Make sure your laptop / desktop supports bluetooth radio.
- If your laptop / desktop does not support bluetooth radio, purchase bluetooth dongle which is easily available in mobile shops in your city.
- First time, Plus will check for .Net framework 4.0 .Net framework 4.0 is must for bluetooth radio to work. If .Net framework is not found in your system than software will ask for installation of .Net framework. If you select yes than it will download necessary files from internet and installs .Net framework. If you don't have active internet connection than ask Plus support for help.
- After successful registration of .Net framework and registration of Plus Scanner driver, bluetooth barcode support will start. Now you can start scanning barcode using Plus Scanner.

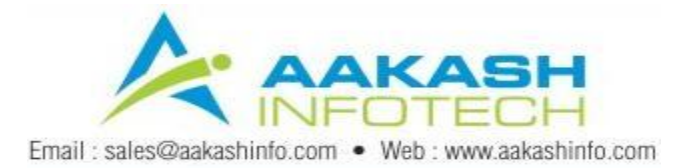

- In your smartphone, start Plus Scanner app. If blue tooth is not on, than application will ask permission to turn on bluetooth in your smartphone device.
- Make your desktop / laptop discoverable and in Plus Scanner app, go to settings and select search. Make sure that your desktop / laptop is in the list.
- Once your desktop / laption is in the list, tap on computers name. Select Pair Device and than Set Default Device from the list.

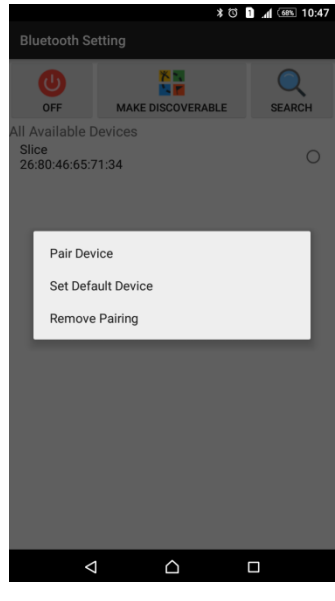

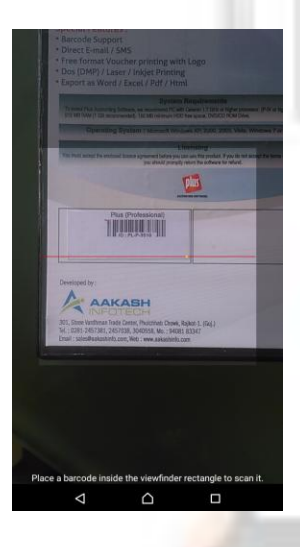

 To scan single barcodes, select on Scanner icon from the main screen of Plus Scanner app.

• Place smart phone camera in front of Barcode. If your smartphone has autofocus camera, than it will focus automatically and scan the barcode. If your smartphone don't have autofocus camera, than place barcode in rectangle by moving smartphone forward / backward.

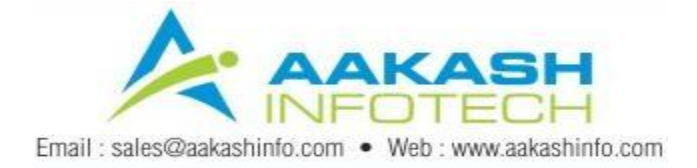

- To scan multiple barcode, select Scan Multiple option in Plus Scanner app. Scanning process is similar to single barcode scan.
- After scanning multiple barcodes, to transfer it to Plus software, Select Read Barcode button in plus transaction entry.

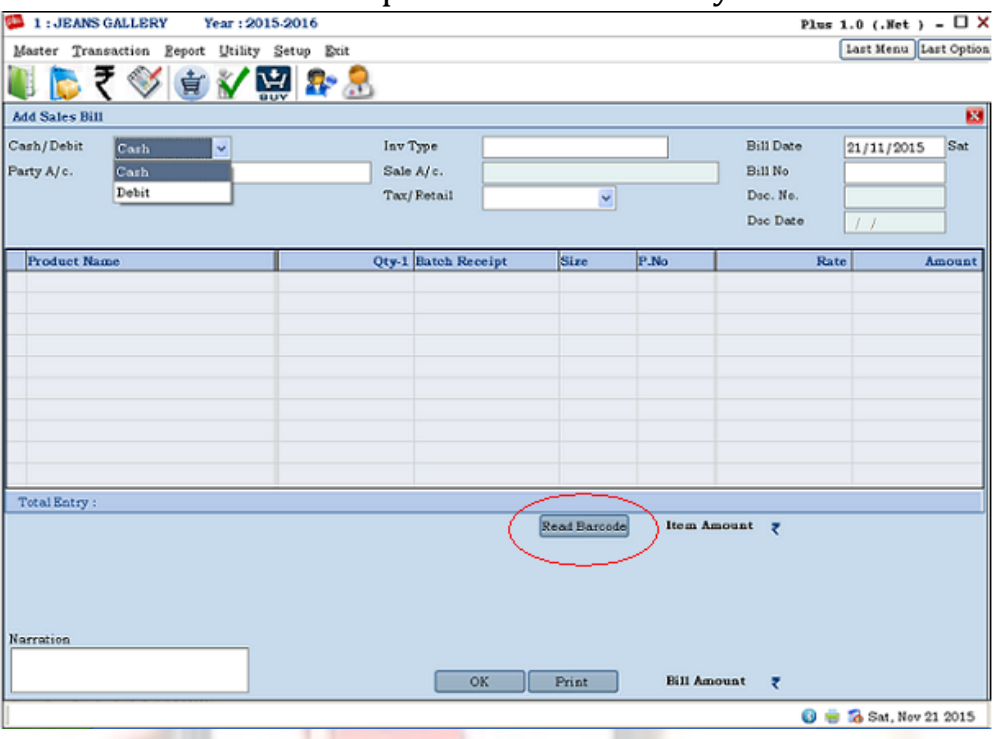

- Plus Scanner app will ask for confirmation. After confirmation, all the barcode currrently stored in Plus Scanner app will be transferred to Plus Software in Desktop.
- After synchronizing data. Plus Scanner will ask for deleting data. Select yes if this barcode are not required further.

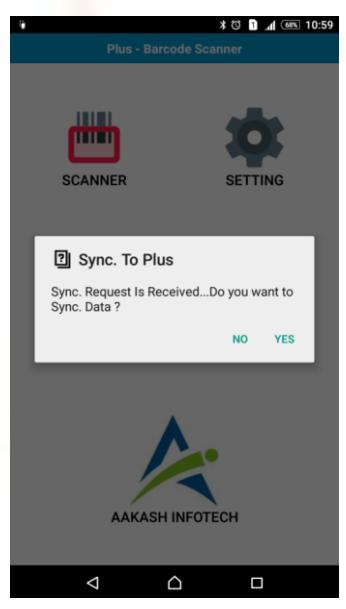

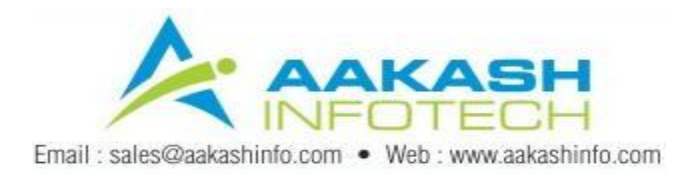